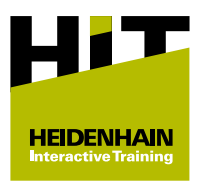

## **Guide d'achat d'un module HIT**

## **Vue d'ensemble**

Toutes les informations utiles concernant le **[concept](https://relaunch.klartext-portal.de/de_DE/schulung/hit-lernkonzept/) [d'apprentissage HIT](https://relaunch.klartext-portal.de/de_DE/schulung/hit-lernkonzept/)** et l'acquisition des modules HIT peuvent être consultées sur le portail Klartext.

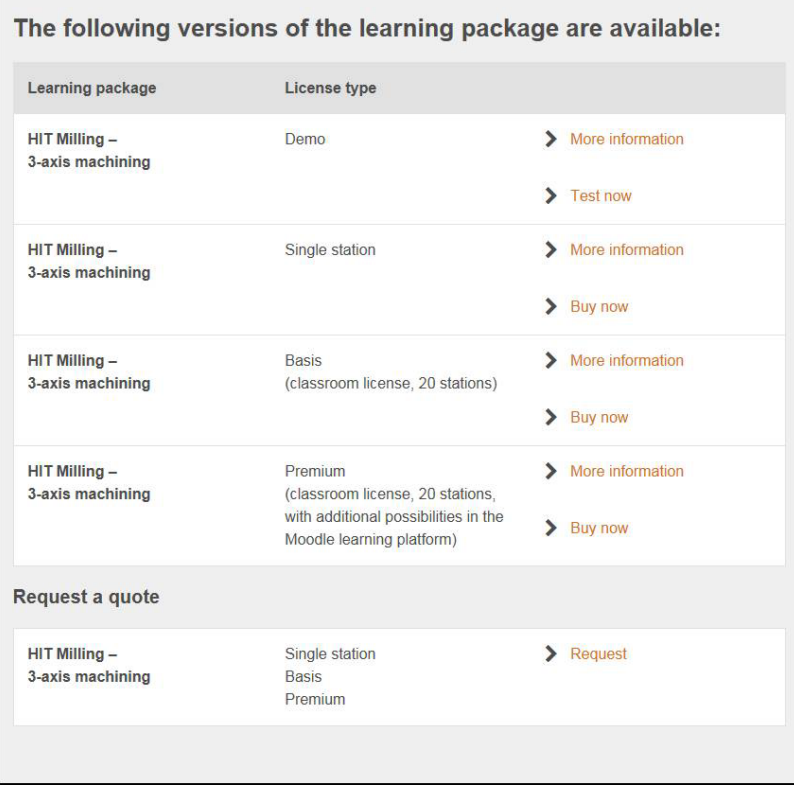

Pour visualiser les informations relatives aux différentes variantes, procédez comme suit :

- Cliquer sur **Informations**, à côté du type de licence de votre choix pour le module sélectionné
- Vous pourrez alors visualiser les informations suivantes :
	- Durée de validité de ce type de licence
	- Coûts de ce type de licence
	- Contenus du module HIT

Vous pouvez faire l'acquisition d'un module HIT de deux manières différentes :

- Achat immédiat avec diverses options de paiement **[Informations complémentaires :](#page-1-0)** "Achat immédiat", Page 2
- Demande immédiate de devis avec commande ultérieure,  $\mathbf{r}$ passée par le service des achats de l'entreprise **[Informations complémentaires :](#page-2-0)** "Passation de commande [suite à une demande de devis", Page 3](#page-2-0)

## <span id="page-1-0"></span>**Achat immédiat**

Pour acheter immédiatement un module HIT, procédez comme suit :

- Cliquer sur **Achat immédiat**, à côté du type de licence de votre choix pour le module HIT sélectionné
- Vous accédez à la boutique.
- Si vous êtes un client commercial (facture avec les données de l'entreprise), cliquer sur **Veuillez cliquer ici si vous êtes une entreprise.**
- Saisir ou sélectionner toutes les données identifiées par **\***
- Si vous êtes un client commercial, renseigner également les données de l'entreprise (nom et adresse)
- Sélectionner l'option de paiement (suivre les instructions)

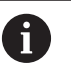

Si vous êtes en possession d'un code de réduction :

- Cliquer sur **Code de réduction**
- Entrer le code de réduction
- Cliquer sur **Appliquer**
- Cliquer sur **Suivant**
- Vous pouvez voir un récapitulatif de vos données, ainsi que les liens suivants :
	- $CGV$
	- Politique de confidentialité
	- Droit de rétractation
	- Conditions d'utilisation du logiciel
- Vérifier le contenu de ce récapitulatif
- Modifier les données renseignées si nécessaire
- Exécuter les liens
- Accepter les conditions d'utilisation du logiciel
- Cliquer sur **ACHETER MAINTENANT**
- Vous pouvez voir un récapitulatif de votre achat.
- > La procédure d'achat est terminée.
- Suite à votre achat, vous pouvez recevoir jusqu'à deux e-mails :
	- Un e-mail de l'expéditeur **no-reply@cleverbridge.com** contenant les détails de l'achat et le numéro de référence cleverbridge.
	- Un e-mail de l'expéditeur **heidenhain@moodlekurse.de** contenant les données d'accès à la plateforme d'apprentissage HEIDENHAIN.

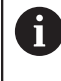

Sauvegardez tous les e-mails afin de pouvoir communiquer les données qu'ils contiennent au service après-vente en cas de questions ou de problème.

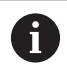

Si vous avez déjà utilisé la plateforme d'apprentissage HEIDENHAIN, vous ne recevrez pas le deuxième e-mail.

## <span id="page-2-0"></span>**Passation de commande suite à une demande de devis**

Pour acheter un module HIT sur la base d'un devis en passant commande ultérieurement, procédez comme suit :

- Cliquer sur **Demande de devis**
- Vous accédez à la boutique.
- Le panier contient toutes les variantes de licence du module HIT sélectionné.
- Retirer les variantes de licence qui ne vous intéressent pas

L'icône de suppression s'affiche en dessous du montant lorsque vous placez le pointeur de la souris sur le montant.

- Cliquer sur **Veuillez cliquer ici si vous êtes une entreprise.**
- Saisir ou sélectionner toutes les données (nom et adresse de l'entreprise)
- Sélectionner l'option de paiement (suivre les instructions)

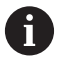

Si vous êtes en possession d'un code de réduction :

- Cliquer sur **Code de réduction**
- Entrer le code de réduction
- Cliquer sur **Appliquer**
- Cliquer sur **Suivant**
- Vous pouvez voir un récapitulatif de vos saisies.
- Vérifier le contenu de ce récapitulatif
- Modifier les données renseignées si nécessaire
- Cliquer sur **DEMANDER UN DEVIS**
- Vous pouvez voir un récapitulatif de votre demande de devis.
- > Suite à votre demande de devis, vous recevez un e-mail contenant un récapitulatif de votre demande.
- $\mathbf{r}$ Transférer cet e-mail au service des achats
- Pour que la commande soit traitée, cliquer sur **Passer commande** dans le corps de l'e-mail
- > Vous accédez à la boutique.
- Sélectionner l'option de paiement (suivre les instructions)
- Cliquer sur **Suivant**
	- CGV
	- Politique de confidentialité
	- Droit de rétractation
	- Conditions d'utilisation du logiciel
- Vérifier le contenu de ce récapitulatif
- Modifier les données renseignées si nécessaire
- **Exécuter les liens**
- Accepter les conditions d'utilisation du logiciel
- Cliquer sur **ACHETER MAINTENANT**
- Vous pouvez voir un récapitulatif de votre achat.
- > La procédure d'achat est terminée.
- > Suite à votre achat, vous pouvez recevoir jusqu'à deux e-mails (adresse e-mail du devis) :
	- Un e-mail de l'expéditeur **no-reply@cleverbridge.com** contenant les détails de l'achat et le numéro de référence cleverbridge.
	- Un e-mail de l'expéditeur **heidenhain@moodlekurse.de** contenant les données d'accès à la plateforme d'apprentissage HEIDENHAIN.

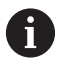

Sauvegardez tous les e-mails afin de pouvoir communiquer les données qu'ils contiennent au service après-vente en cas de questions ou de problème.

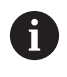

Si vous avez déjà utilisé la plateforme d'apprentissage SI vous avez ueja unise la platerenne e en processo de deuxième e-mail.